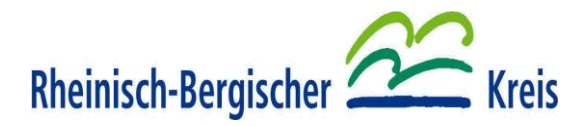

# **B E D I E N U N G S A N L E I T U N G**

### **RBK - GEOPORTAL**

Recherche von Vermessungsunterlagen

mit dem Programm Link Base

Erstellt durch:

Im Auftrag

 Der Landrat Rheinisch - Bergischer Kreis Amt für Liegenschaftskataster und Geoinformation Am Rübezahlwald 7 51469 Bergisch Gladbach

> Telefon: 02202 / 13-2648 Herr Alshut E-Mail: kataster@rbk-online.de

> > Stand: 2022

#### **0. Inhaltsverzeichnis**

- I. Einstieg in das Link Base Programm
- II. Recherchebeispiel in der Planart Rissverwaltung
- III. Recherchebeispiele in den Planarten Festpunktunterlagen und KomNivP
- IV. Beispiele für die weiteren Planarten
- V. Glossar

#### **I. Einstieg in das Link Base Programm**

Vom Einstieg über das Geoportal des Rheinisch - Bergischen Kreises erreicht man über den Fachbereich Vermessungsstellen die Einstiegsmaske des Link Base Programmes.

Mit dem Einstieg über den Benutzername und dem Passwort, sowie einer Vorgangsnummer / Geschäftsbuchnummer als Pflichtfeld, meldet sich der Benutzer in dem System an.

Eine Änderung des Passwortes, seitens des Anwenders, ist über die nach der Anmeldung erscheinenden Bildschirmmaske mit dem rechts oben stehenden Icon "Benutzer" möglich. Nach anklicken des Buttons öffnet sich eine Maske mit der Möglichkeit das Passwort zu ändern.

**Die Nutzung des Online - Zugriffs ist nur zur Durchführung von Amtshandlungen, gemäß den Tarifstellen 3 und 4, der ab 01.01.2011 gültigen VermWertGebO NRW zulässig. Demzufolge ist in der Anmeldemaske immer der Haken für hoheitliche Vermessung zu setzen.**

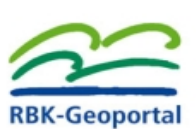

**DRK Hinwaic** 

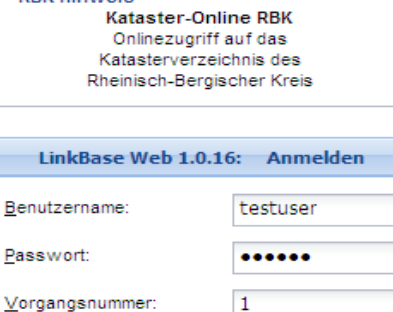

Anmelden

Hoheitliche Vermessung: |

Im Auskunftssystem Link Base des Rheinisch - Bergischen Kreises sind folgende Planarten hinterlegt:

- 1. Die Planart **Rissverwaltung** mit der Auskunftsmöglichkeit flurstücksbezogener und rissbezogener Anzeige der Fortführungsrisse, sowie Handrisse und Urrisse und Supplemente.
- 2. Die Planart **Sonstige Vermessungsschriften** mit der Auskunftsmöglichkeit Grenzniederschriften, sowie Polaraufnahmen und Flächenberechnungen und Veränderungsnachweise.
- 3. Die Planart **Festpunktunterlagen** mit der Möglichkeit der Recherche nach AP-Einmessungsskizzen.
- 4. Die Planart von **kommunalen Nivellementpunkten** der Städte Bergisch Gladbach und Leichlingen (**KomNivP**).
- 5. Die Planart **Historische Karten** beinhaltet die Auskunftsmöglichkeit für Urkarten, sowie Vergleichskarten und Reinkarten und Amtskarten als Insel- / Rahmenkarten ( IK / RK ).

Da das Bildarchiv sich noch im Aufbau befindet, sind Teile der Planarten noch nicht mit Bild- bzw. Textdaten gefüllt !

Im Vorfeld muss folgender Hinweis zur Unterlagenrecherche gegeben werden. **Ohne Bildschirmbewegung im Programm wird Link Base nach 10 Minuten automatisch verlassen. Alle zu dem Zeitpunkt recherchierten Daten, inklusive des Inhaltes des Merkzettels (Sammelbox), gehen dann verloren !**

Desweiteren wird die optimale Bildschirmdarstellung mit der Auflösung auf 1280 x 1024 Pixel empfohlen.

**Zu beachten gilt, daß unter den Versionen von Adobe Acrobat Reader 9.5.2 und 10.1.4 kein Ausdruck in Farbe möglich ist.**

Eine Übersicht der Planarten, mit den jeweiligen Untergruppen, sowie die Struktur der Bilddateiennamen ist nachstehend wiedergegeben.

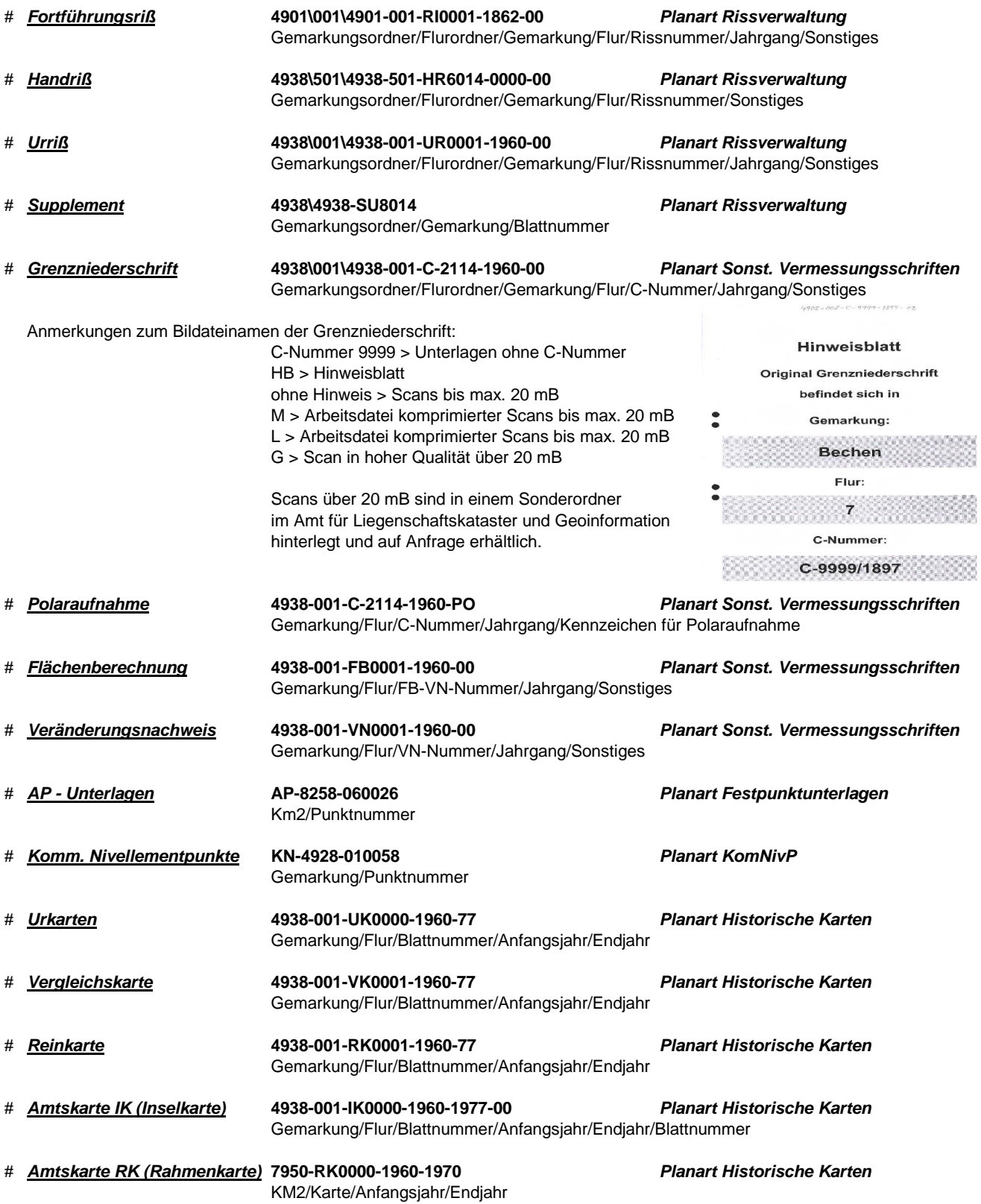

### **Wichtige Neuerungen zur letzten Bedienungsanleitungsversion:**

*Durch Neuerungen bei der Führung von Hinweisblättern wurden die neuen Spalten "RI-GEMNR" (Rissgemarkung) und "RI-FLUR" (Rissflur) eingeführt. Damit werden die Fortführungsrisse nur noch in einer Gemarkung / Flur geführt. Dies erfordert ein Umdenken bei der Recherche von Unterlagen zum alten System.*

*Eine weitere Neuerung ist die Darstellung der AP-Übersichtskarte im Datenbestand, welche in der Planart Risse unter der Gemarkungsnummer 4450 geführt wird. Da diese georeferenziert ist, erscheint sie bei der Recherche mit einem Umringspolygon zusätzlich.*

#### **II. Recherchebeispiel in der Planart Rissverwaltung**

#### *a. rissbezogene Anzeige*

Suchen des Flurstückes über

Fortführungsrißgemarkung / RI-GEMNR Fortführungsrißflur / RI-FLUR Gemarkungsnummer / GEMNR Flur / FLUR Flurstückszähler / ZAEHLER Flurstücksnenner / NENNER Fortführungsriß / RISSNR Risskennzeichen / RISSKENNZ Jahrgang / JAHR

#### *(Fallbeispiel: Gemarkung 4902 / Flur 16 / Flurstück 100)*

Hierzu können auch nur Teile der Suchmaske ausgefüllt werden.

Um Ergebnisse im Bereich der Historie zu ermitteln, kann ab- bzw. aufsteigend gesucht werden. Das Feld muß als Pflichtfeld belegt sein. Das Feld zur Begrenzung nach der Suche für einen Vorgänger bzw. Generationenanzahl befindet sich unter dem Historienfeld. Gibt man nur einen Einzelwert ein, wird nur bis zu einem Vorgänger- / Nachfolgerbereich ausgelesen.

(z.B. 3 heißt 3.Vorgänger / Nachfolger vom Flurstück). Eine durchgehende Historie ist meistens nur bis zum NLK gegeben.

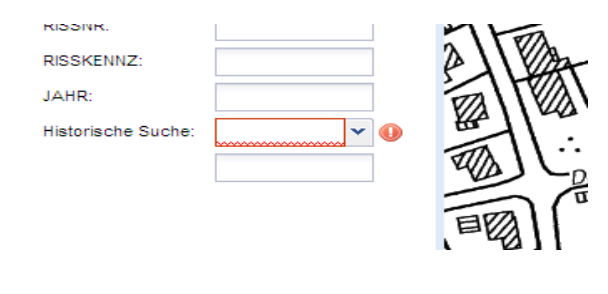

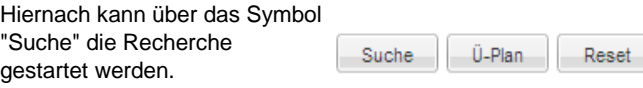

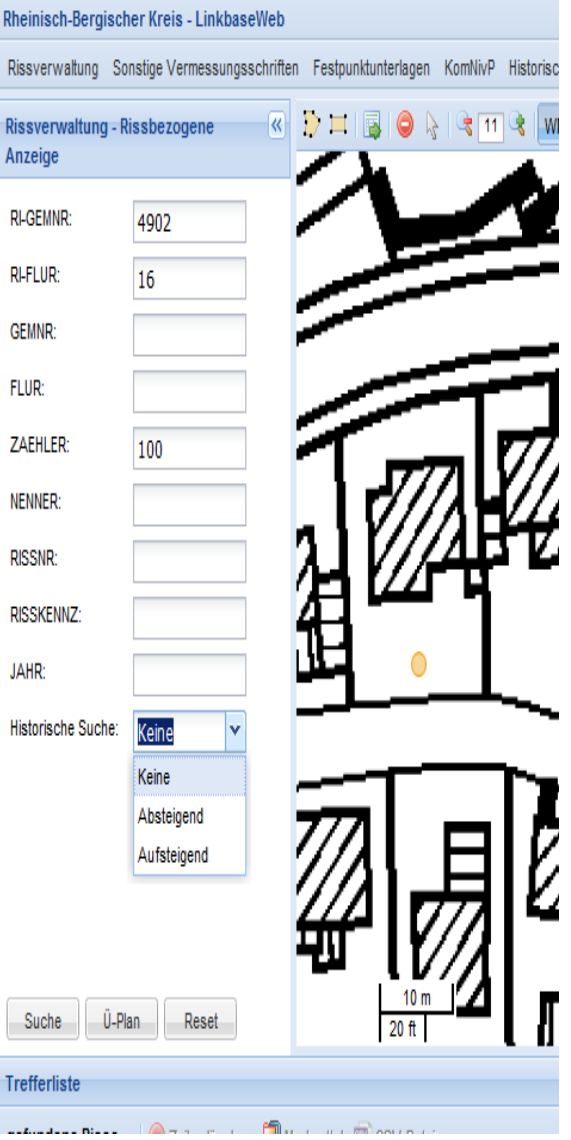

Das Symbol "Reset" löscht die Rechercheanfrage.

Analog hierzu hat man die Möglichkeit über einen hinterlegten Übersichtsplan zu recherchieren. Hierzu gibt man die Suchdaten in die Maske ein, löst den Suchvorgang mit dem Symbol "Ü-Plan" aus und erhält auf der Übersichtkarte den Stützpunkt des Risses

vom gesuchten Flurstück. Mit dem Maßstabsymbolen kann man den Bereich ändern.

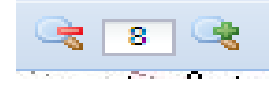

Als Hintergrundkarte ist es möglich drei Kartendienste, die DGK5, die Stadtkarte und die Katasterkarte zu verwenden. Hierzu aktiviert man die jeweiligen Reiter über dem Kartenbild. Durch anklicken und entfernen der Reiter schaltet der Anwender die jeweilige Karte dazu, bzw. entfernt diese.

WMS-DGK5 WMS-Stadtkarte WMS-Katasterkarte Zeichenebene ٦

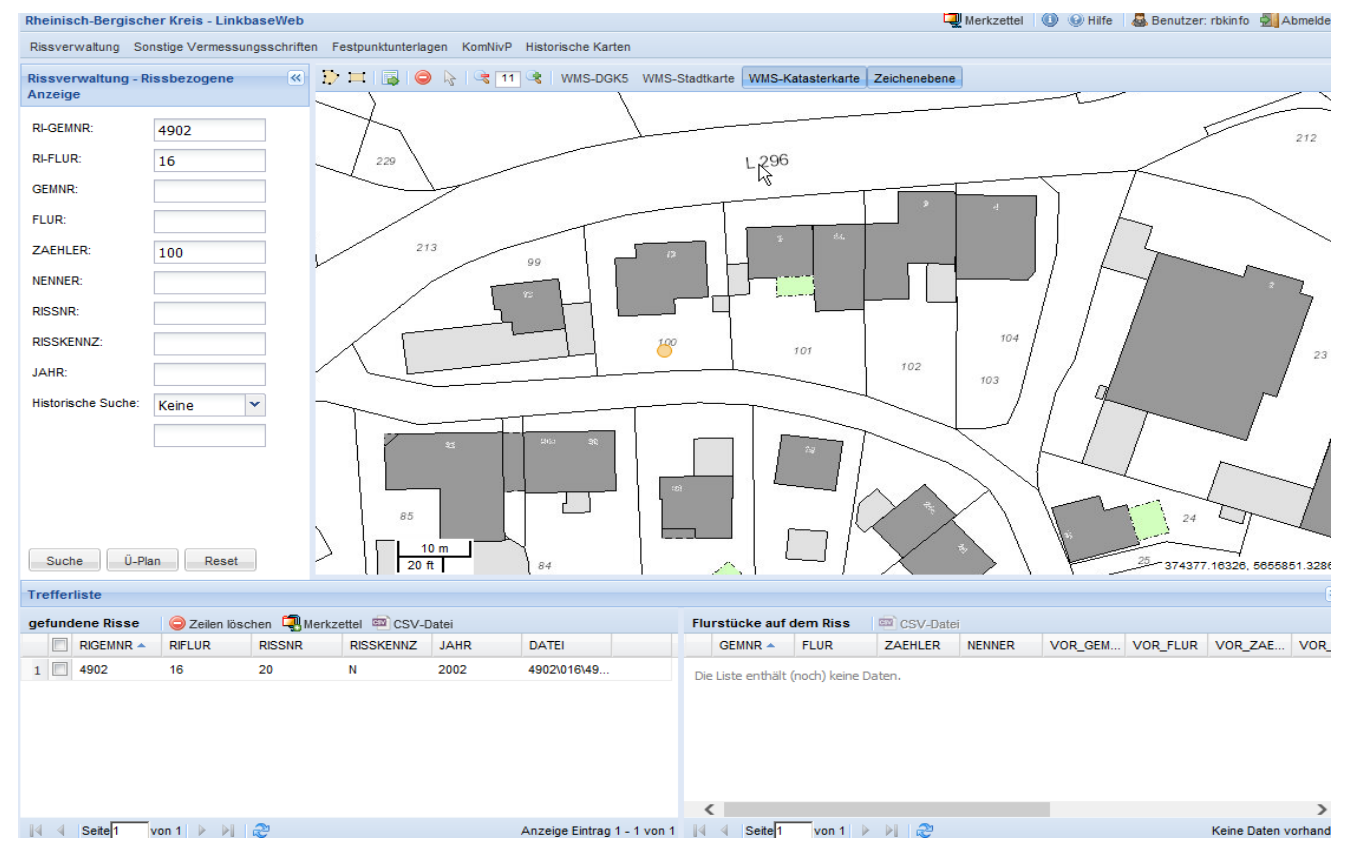

igsschritten resipunktunterlagen Kominive riistorische Karten

Zu weiteren Recherchezwecken bietet sich die Suche über "Umringspolygon" durch Anklicken

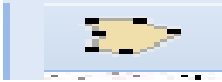

des Fensters und der einzelnen Eckpunkte an. Mit einem Doppelklick am letzten Polygonpunkt schließt man die Prozedur ab und startet die Suchaktion.

Als weitere Rechercheoption bietet sich die "Rechtecksuche" an. Hierzu wird in der Übersichtskarte durch Anklicken der linken Maustaste ein Rechteck aufgezogen.

Das Symbol "Zeichenebene" blendet den jeweiligen markierten Bereich ein oder aus.

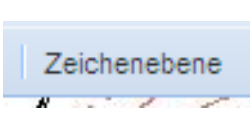

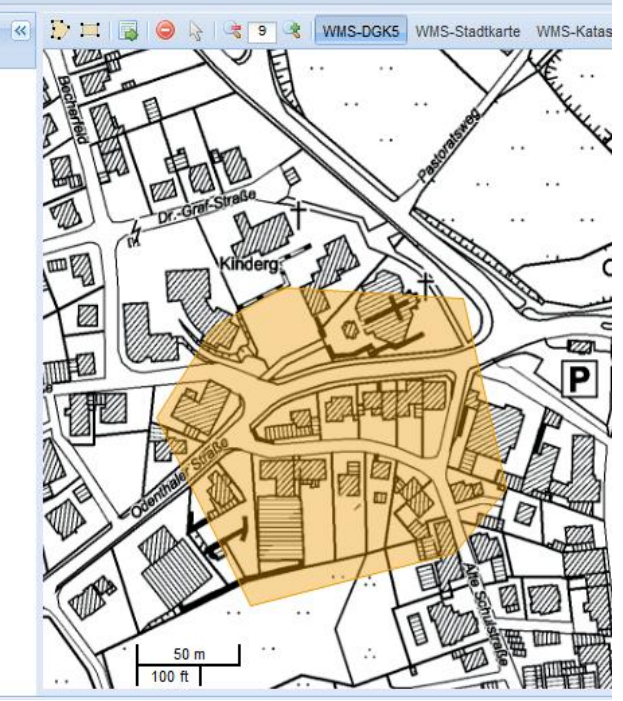

Mit dem nebenstehenden "Suche " Symbol werden die Daten des markierten Bereiches ausgegeben, welche eine Flurstückskoordinate

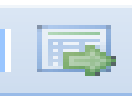

hinterlegt haben, d.h. eine teilweise Historie wird dargestellt. **Für eine direkte Historiensuche ist aber das Markierfeld im Hauptmenü zu benutzen !**

Das jeweilige Recherchepolygon kann auch beim Planartenwechsel übertragen werden, hierzu darf aber nicht das Icon der Polygone nach dem Wechsel, sondern direkt das "Suche"-Symbol angeklickt werden. Das aktuelle Recherchefenster erscheint nicht farblich unterlegt, sondern nur als Rahmen.

Mit dem nebenstehenden Symbol kann man die Übersichtskarte verschieben.

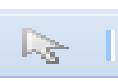

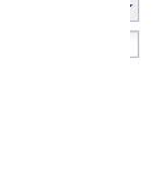

WMS-DGK5 WMS-Stadtkarte WMS-Katas  $50<sub>π</sub>$ 

Beim Abruf der Risse wird das nebenstehende Symbol rotierend

in der oberen Zeile erscheinen, welches die Verbindungsarbeit zum Server darstellt.

Die Ergebnisse der Suche erscheinen in der Trefferliste unten links auf dem Bildschirm. Sie beinhaltet Rissgemarkung / Rissflur / Fortführungsrissnummer / Risskennzeichen / Jahrgang / Dateiname - wenn Bilddatei hinterlegt.

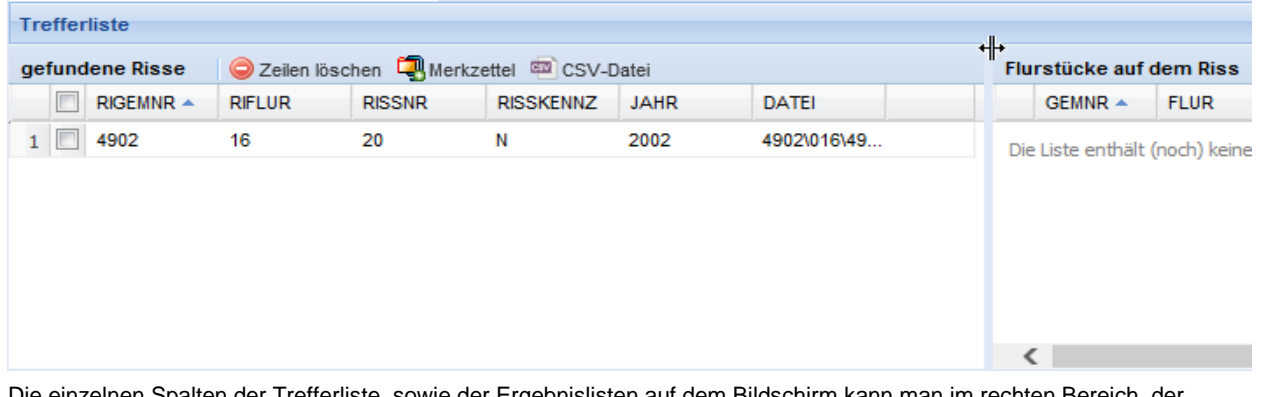

Die einzelnen Spalten der Trefferliste, sowie der Ergebnislisten auf dem Bildschirm kann man im rechten Bereich, der jeweiligen Spalte, nach Erscheinen des Pfeilabwärtssymboles zeilenweise sortieren und die jeweiligen angezeigten Suchspalten mit einem Haken aktivieren, bzw. deaktivieren.

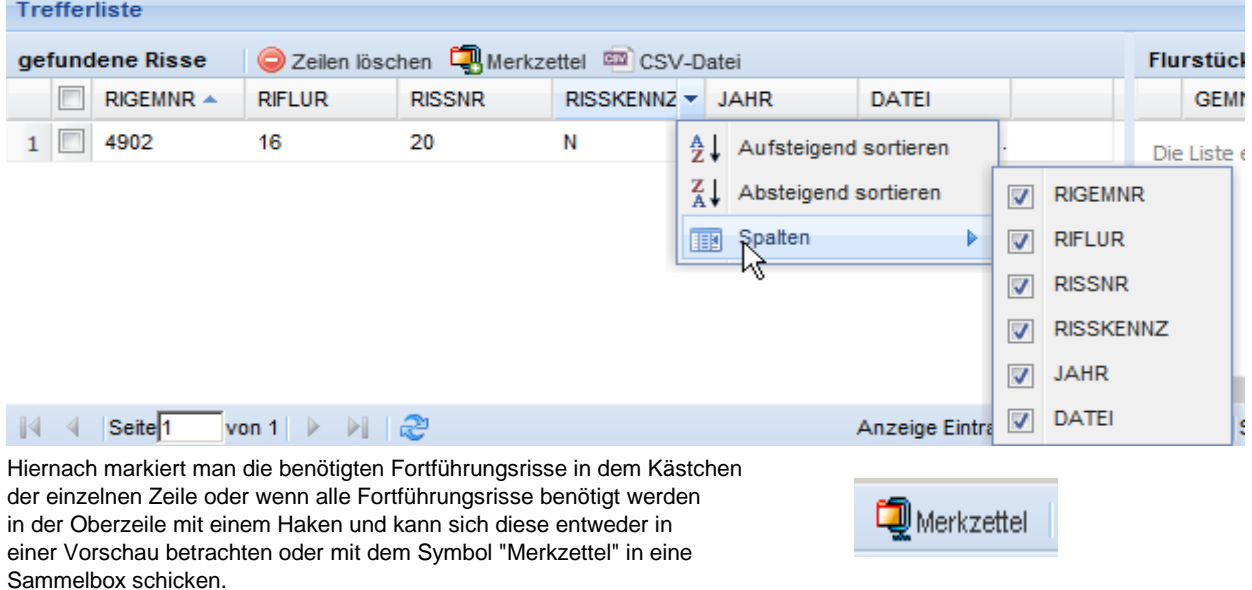

Ferner kann man die Inhalte der Trefferlisten (rechts und links) als CSV-Datei herunterladen.

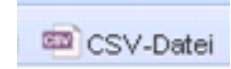

In der Trefferliste unten links erscheinen maximal 200 Treffer, so daß bei einer größeren Anzahl auf die nächste Seite geblättert werden muß. Ist das Feld "DATEI" nach der Recherche nicht mit einem Dateinamen belegt, sind neue Textdaten schon erfasst worden, aber der Fortführungsriss noch nicht gescannt worden.

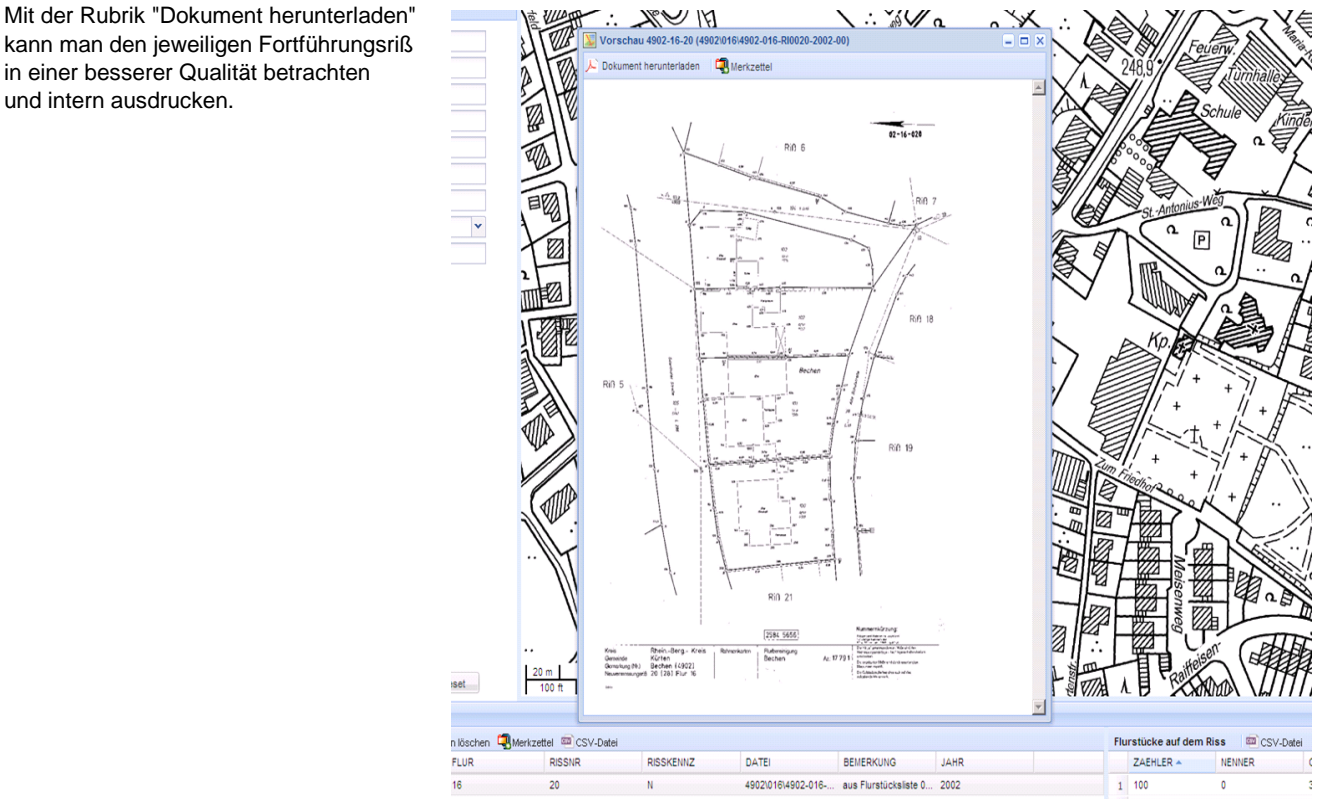

kann man den jeweiligen Fortführungsriß in einer besserer Qualität betrachten und intern ausdrucken.

Das nebenstehende Symbol löscht die Trefferliste nach Markierung in den Kästchen. Das Setzen eines Haken auf den Kasten neben der Spaltenüberschrift "GEMNR" löscht die komplette Trefferliste.

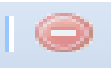

Klickt man mit dem Cursor auf die Zeile im vorderen Bereich in der Trefferliste, erscheinen nach einem Vorschaubild, die auf dem gewählten Fortführungsriß vorhandenen Flurstücke in dem Fenster unten rechts auf dem Bildschirm.

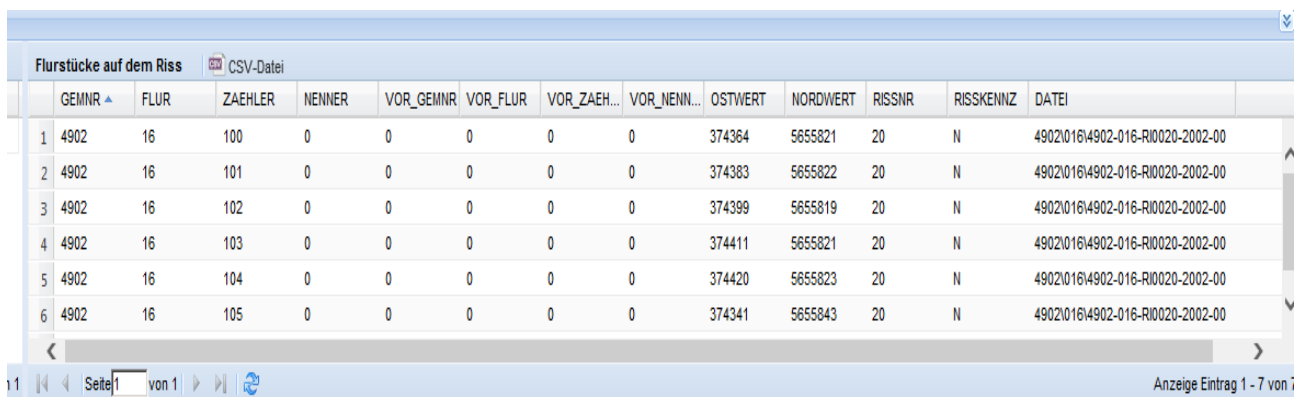

Dieses Fenster beinhaltet das Flurstück (Zähler und Nenner) / Ost- und Nordwert - Flurstückskoordinate des Hauptflurstückes auf dem Fortführungsriß / Vorgemarkung, -flur und -flurstück und kann genau wie die Trefferliste spaltenweise gestaltet werden.

Nachstehend noch ein weiteres Beispiel einer Unterlagenrecherche mit Auswahl von verschiedenen Fortführungsrissen und anschließendem Verschieben in den Merkzettel.  $1 \times m$ 

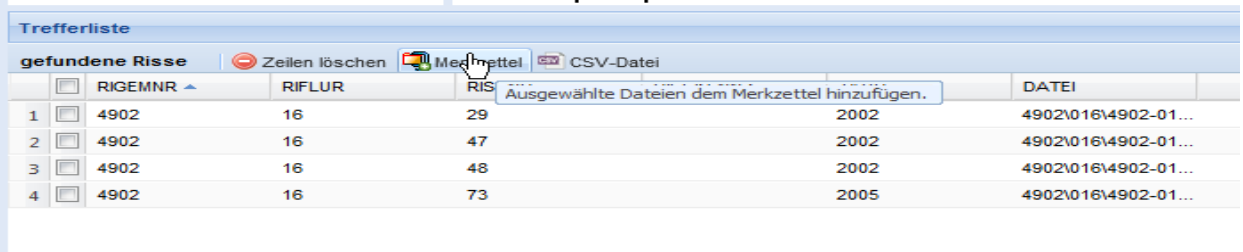

 $\leq$  Seite<sup>1</sup>  $\overline{\hspace{1cm}}$ von 1  $\hspace{1.6cm}$   $\hspace{1.6cm}$ 

Rosenberger.

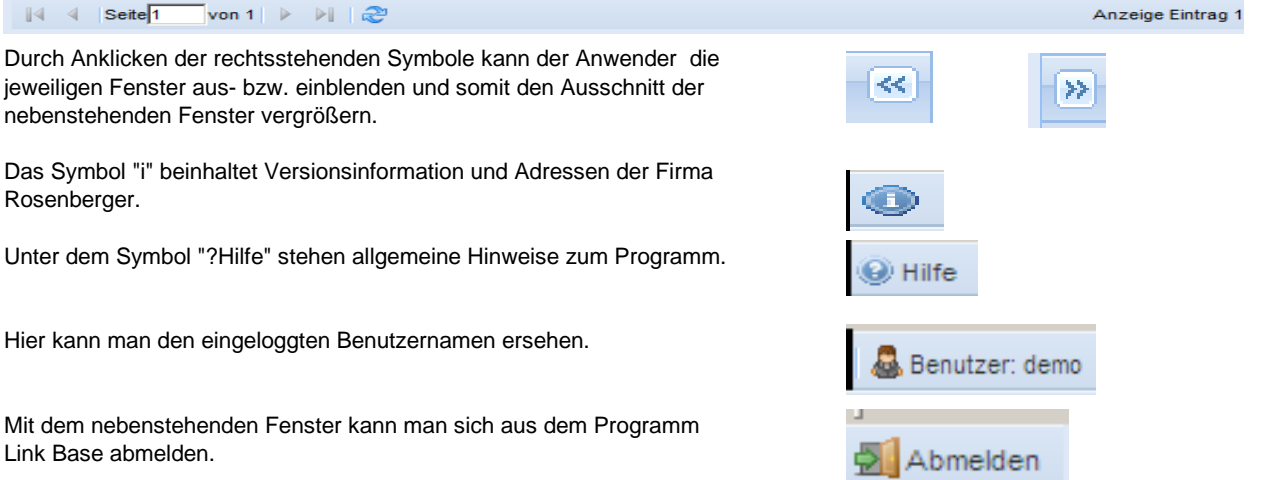

## **A C H T U N G :**

**Ohne Bildschirmbewegung im Programm wird Link Base nach 10 Minuten automatisch verlassen. Alle zu dem Zeitpunkt recherchierten Daten, inklusive des Inhaltes des Merkzettels (Sammelbox), gehen dann verloren !**

#### **\* Der Merkzettel (Sammelbox)**

Im Merkzettel können alle Unterlagen der Recherche, wie im nebenstehenden Beispiel drei Fortführungsrisse und eine AP-Einmessungsskizze, hinterlegt werden.

Mit dem Markieren der jeweiligen Unterlage mit dem <sup>1</sup> Symbol kann man einzelne Ergebnisse löschen, sowie mit dem Symbol unterhalb des Merkzettelfensters alle Unterlagen aus dem Merkzettel löschen.

Im Merkzettel sind auch die Datendateien in einem Downloadprotokoll in Form einer Textdatei hinterlegt.

Ferner kann man sich in der Kopfzeile die Sortierfolgen, u.a. je nach Bedarf arrangieren.

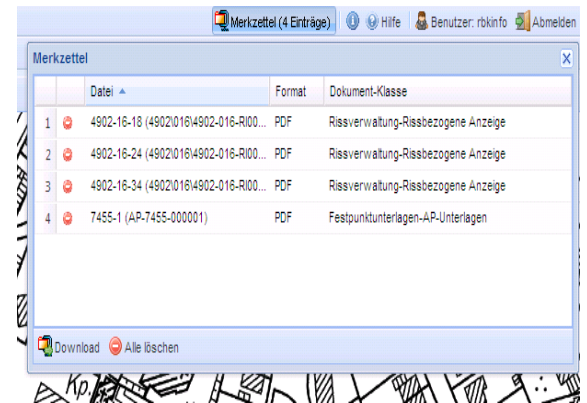

Mit dem Symbol "Download" erscheint im Anschluß ein neues Filzip - rbkinfo-2013-04-16-10-48-7817776166038395195[1].zip  $\Box \Box X$ Fenster, von wo man aus die Daten mit der Rubrik "Öffnen" File Edit Actions Options Extras Help  $\begin{array}{|c|c|c|}\hline \mathbf{O} & \mathbf{O} & \mathbf{O} \\ \hline \mathbf{Open} & \mathbf{Add} & \mathbf{Extrac} \\\hline \end{array}$  $\sqrt{\frac{1}{2}}$  $\mathbb{X}$  - $\begin{array}{c} \n\mathbb{Q} \\
\text{View}\n\end{array}$  $\mathbf{A}$ Æ Sout Exit nebenstehend im System betrachten kann. Enrivol  $\begin{array}{r|rr}\n\text{14.4}\n\text{14.4}\n\text{14.4}\n\end{array}\n\begin{bmatrix}\n\text{14.4}\n\text{14.4}\n\text{14.4}\n\end{bmatrix}\n\begin{array}{r|rr}\n\text{24.4}\n\text{14.4}\n\text{14.4}\n\end{array}\n\begin{bmatrix}\n\text{34.4}\n\text{14.4}\n\text{14.4}\n\end{bmatrix}\n\begin{array}{r|rr}\n\text{34.4}\n\text{15.4}\n\text{16.4}\n\text{2013}\n\end{array}\n$ Geht man auf die Rubrik "Speichern" werden die Daten auf  $|$  Type  $F$ ath Filename<br>
7. 4902-16-18\_4902-016-4902-016-ri00.  $rac{\text{Size}}{96.644}$ dem Computer des angemeldeten Benutzers hinterlegt und 87.492 76.955 können dann verwertet werden. 42.860<br>42.860 **Dateidownload**  $\vert x \vert$ Möchten Sie diese Datei öffnen oder speichern? Name: ...info-2012-01-05-08-30-7374291705725693512.zip 蟸 Tvp: Filzip file Von: 10.1.241.43 Abbrechen Öffnen Speichern l۰ı  $\overline{\phantom{a}}$ Dateien aus dem Internet können nützlich sein, aber manche<br>Dateien können eventuell auf dem Computer Schaden anrichten.<br>Üffnen oder speichern Sie diese Datei nicht, falls Sie der Quelle<br>nicht vertrauen. <u>Welches Risiko bes</u> rbkinfo-2013-04-16-10-48-781777616603839519  $\bullet$ ichern unt  $2|x|$ LinkBase-Web Downloadprotokoll Speichern in: Netzwerkumgebung  $\overline{\mathbb{E}}$  of  $\mathbb{P}$  by  $\overline{\mathbb{E}}$ Datun: 16.84.2813 18:48:48 Gesamtes Netzwerk<br>Die 11 auf rbkintranet Benutzer: rbkinfo  $\mathbb{R}$ Auftragsnunner: 1 .<br>? 62 an Server der techn. Abteilungen (Digibild)<br>? bildarchiv an Server der techn. Abteilungen (digibild) Herunterneladene Dateien: gis\_dokumente an Server der techn. Abteilungen (Digibild)<br>Explosion Werftest1 (verftest1)<br>My Web Sites on MSN œ Dateibeschriftung;Dateiname ;Format;Dokumentenklasse ;Zusätzliche Belege ;Rissverwaltung-Rissbezogene Anzeige;nicht angefordert  $h082 - 16 - 18$ :4982\816\4982-816-RI8824-2882-88:PDF 4902-16-24 ;Rissverwaltung-Rissbezogene Anzeige;nicht angefordert ;4982\816\4982-816-RI8834-2882-88;PDF ;Rissverwaltung-Rissbezogene Anzeige;nicht angefordert 4982-16-34

Im Rechner des Benutzers muß ein ADOBE READER installiert sein.

;Festpunktunterlagen-AP-Unterlagen ;nicht angefordert

;PDF

7455-1

;AP-7455-000001

**Zu beachten gilt, dass unter den Versionen von Adobe Acrobat Reader 9.5.2 und 10.1.4 kein Ausdruck in Farbe möglich ist.**

Dateiname

Dateityp

linkbase-merkzettel.zip

Filzip file

 $\overline{\mathbf{r}}$ 

 $\overline{\mathbf{r}}$ 

Speichern

Abbrechen

#### *b. flurstücksbezogene Anzeige*

Als weitere Anzeige kann man die Suche "flurstücksbezogen" starten. Bei dieser Möglichkeit zeigen die Ergebnisse auf dem linken unteren Bildschirmteil, der Trefferliste, das Flurstück mit den dazugehörigen Rissen und auf dem rechten Bildschirmbereich die Einträge für das Flurstück auf dem gewählten Riss. Auswahlkriterin für die weitere Bearbeitung sind aber nur über den linken unteren Bildschirmteil für den Merkzettel durchführbar.

Weitere Hinweise zu den Recherchemöglichkeiten sind dem Handbuchabschnitt "Planart Rissverwaltung - rissbezogene Anzeige" zu entnehmen.

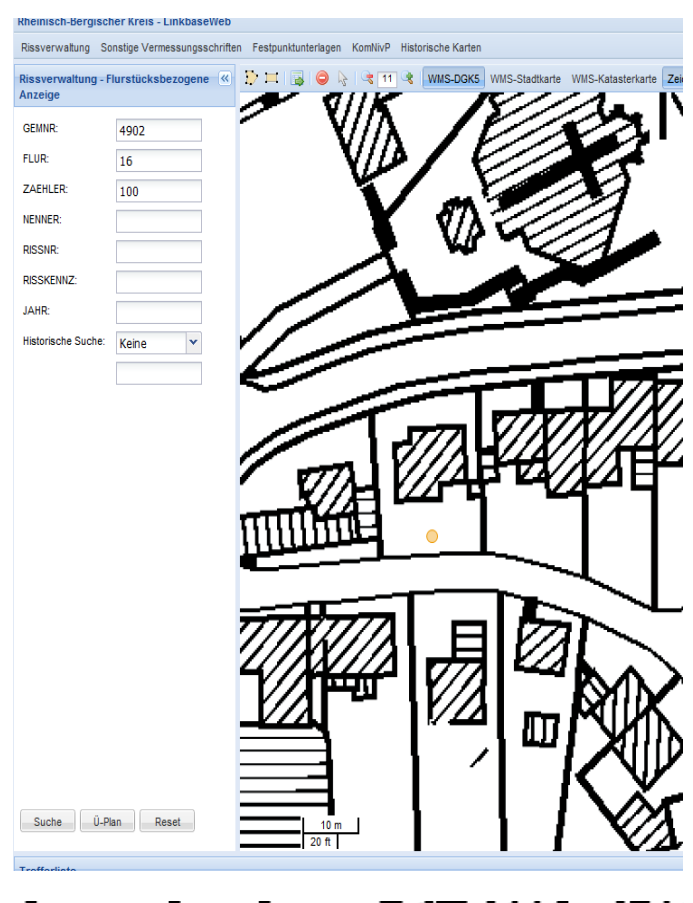

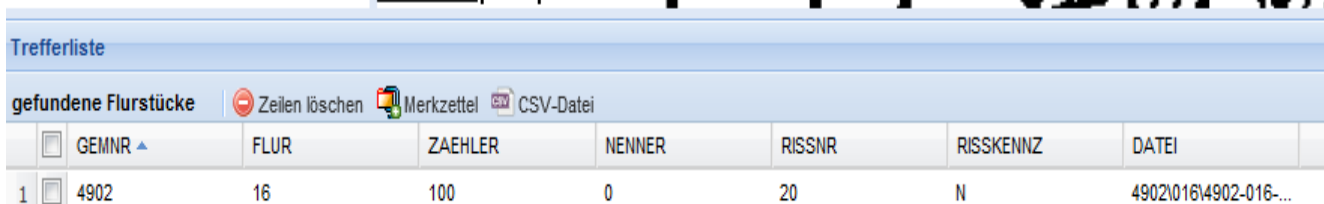

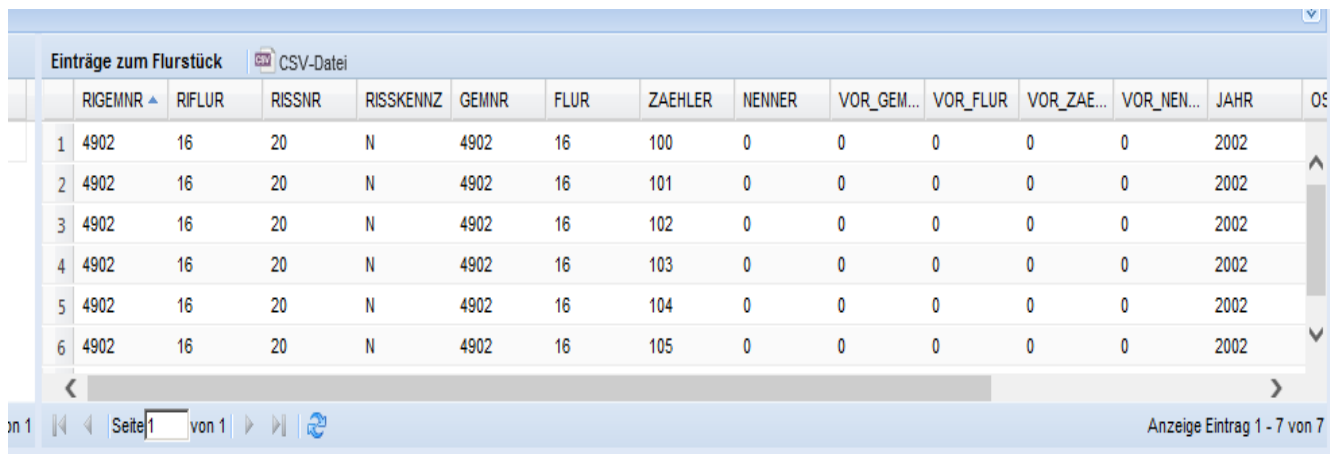

#### **III. Recherchebeispiel in den Planarten Festpunktunterlagen und KomNivP**

#### *a. Festpunktunterlagen*

Suchen der AP-Einmessungskizze über

Nummerierungsbezirk / NBZ Punktnummer / PUNKTNR

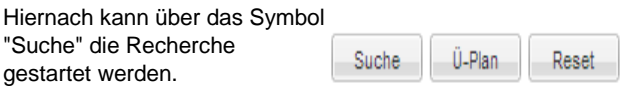

Das Symbol "Reset" löscht die Rechercheanfrage.

Weitere Hinweise zu den Recherchemöglichkeiten sind dem Handbuchabschnitt "Planart Rissverwaltung - rissbezogene Anzeige" zu entnehmen.

Nach den Umstellungsarbeiten auf das UTM - System haben die älteren AP-Einmessungsskizzen einen digitalen Datenstempel mit dem jeweiligen neuen Nummerierungsbezirk und evtl. neuer Punktnummer erhalten, welcher oben rechts auf der Skizze ercheint.

( Beispiel: <UTM:7237,PNr:70004> ;

im alten KM\_Quadrat 25845638 Punktnr. 70004 )

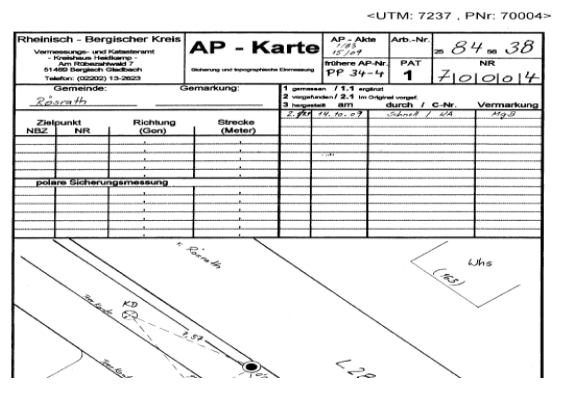

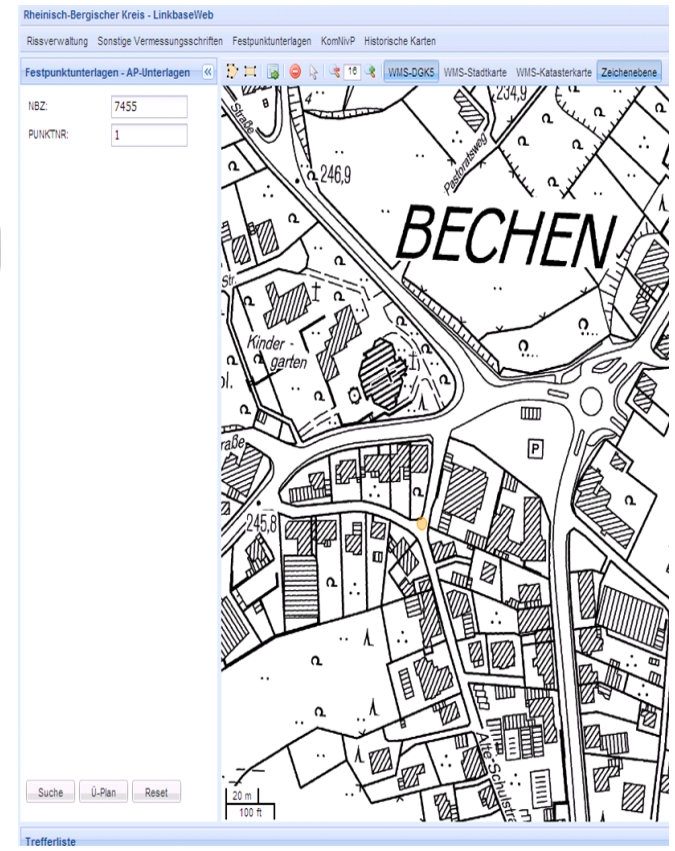

Die Ergebnisse der Suche erscheinen in der Trefferliste unten links auf dem Bildschirm. Sie beinhaltet Nummerierungsbezirk / Punktnummer / Ost- und Nordwert - gekürzt auf Meter / Dateiname - wenn Bilddaten hinterlegt.

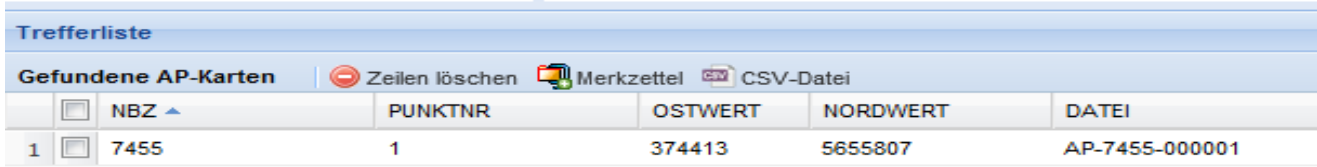

Das untere rechte Fenster im Bildschirm hat keine Informationen für den Anwender.

Hiernach markiert man die benötigten AP-Einmessungsskizzen in dem Kästchen mit einem Haken und kann sich diese entweder in einer Vorschau betrachten oder mit dem Symbol "Merkzettel" in eine Sammelbox schicken.

Das nebenstehende Symbol löscht die Trefferliste. Das Setzen eines Hakens auf den Kasten neben der Spaltenüberschrift "NBZ" löscht die komplette Trefferliste.

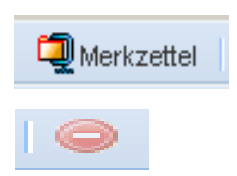

Die Details der Fensterbenutzung sind dem Handbuchabschnitt "Planart Rissverwaltung - rissbezogene Anzeige" zu entnehmen.

#### *b. KomNivP - kommunale Nivellementpunkte*

Analog zu der Planart Festpunktunterlagen hat man die Recherchemöglichkeit nach Nivelementpunkten eines kommunalen Netzes der Städte Bergisch Gladbach und Leichlingen.

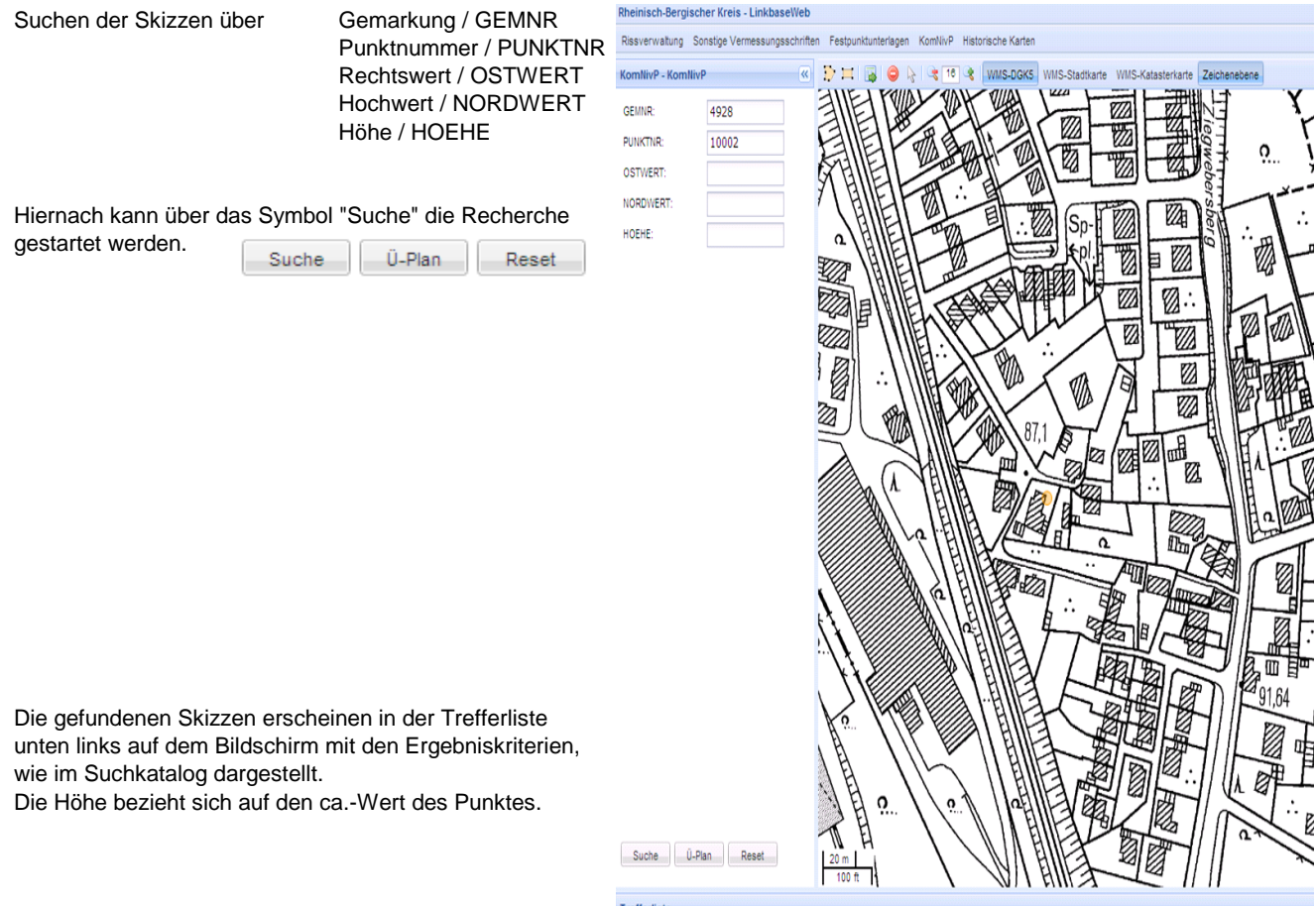

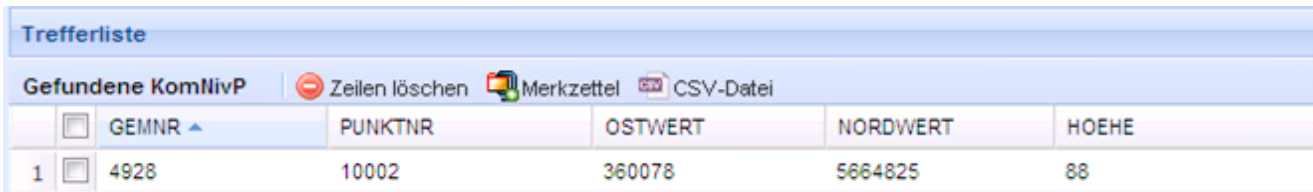

Die Details der Fensterbenutzung sind dem Handbuchabschnitt "Planart Rissverwaltung - rissbezogene Anzeige" zu entnehmen.

#### **IV. Beispiele für die weiteren Planarten**

Nachstehend sollen die restlichen Planarten nur kurz erläutert werden, da sich die Recherchemöglichkeit sinngemäß nach der Rissverwaltung richtet. Dabei gilt es auch die im Kapitel 1 stehenden Eräuterungen, bez. der Struktur der Bilddateinamen, zu beachten.

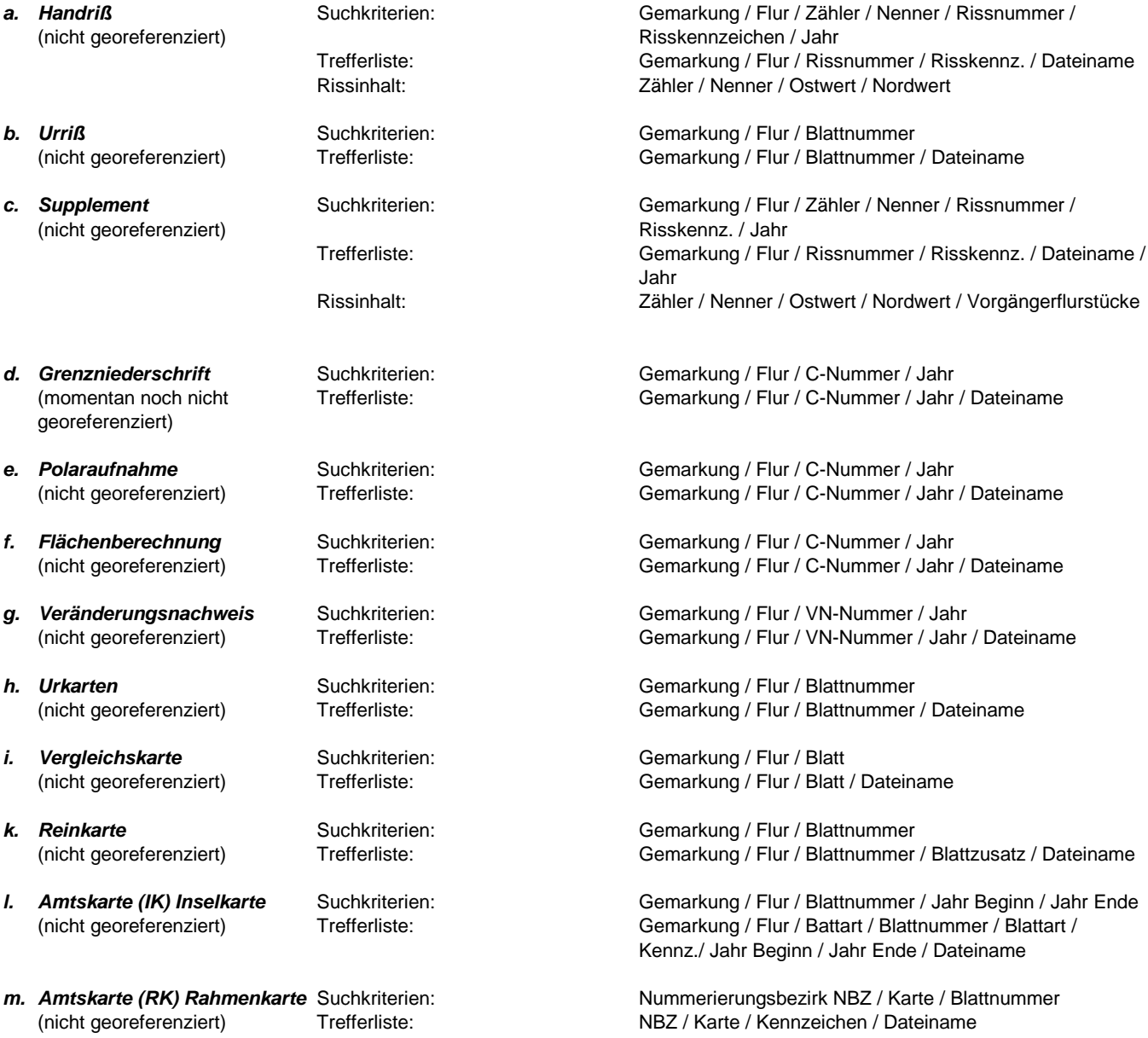

#### **V Glossar**

#### 1. *Gemarkungsschlüssel*

Folgende Schlüssel werden beim Rheinisch - Bergischen Kreis bei den Gemarkungen geführt.

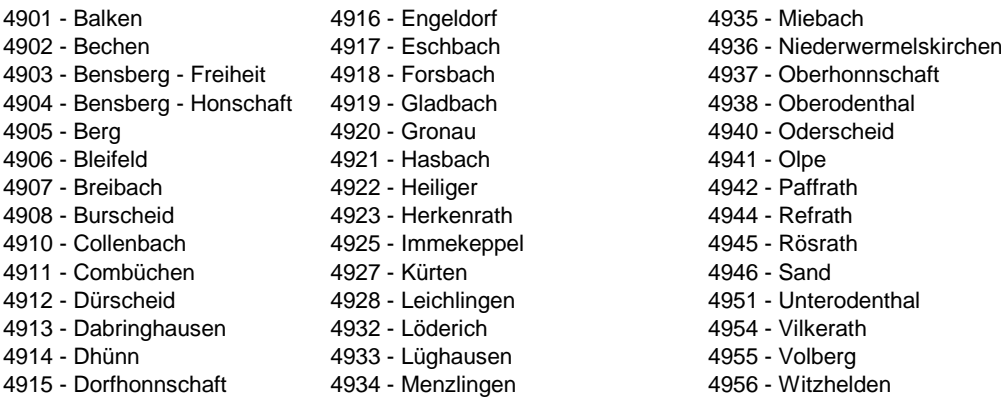

4450 - Sonderschlüssel der AP-Übersichtskarten in der Planart der Fortführungsrisse

#### 2. *100er Fluren*

100er-Fluren sind Bezeichnungen von Fluren vor dem neuen Liegenschaftskataster um den Wert 100 erweitert.

#### 3. *500er Fluren*

500er-Fluren sind Bezeichnungen von Fluren von Supplementkarten und Handrissen

- \* 6000er Rissnummern sind Nummern der Handrisse
	- \* 8000er Rissnummern sind Nummern der Supplementkarten

#### 4. *Risskennzeichen*

In der Spalte Risskennzeichen (RISSKENNZ) haben die Abkürzungen folgende Bedeutung.

- H Hinweisblatt ( entfällt in Zukunft )
- B Gebäudeeinmessung
- V Vereinigung
- N Neuvermessungsriss
- L Liniennetzriss
- U Umflurung / Umgemarkung
- G Grenzherstellung
- S Sonderung
- A Handriss ( bei Supplementkarten )